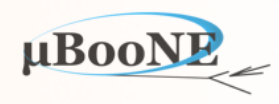

1

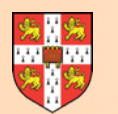

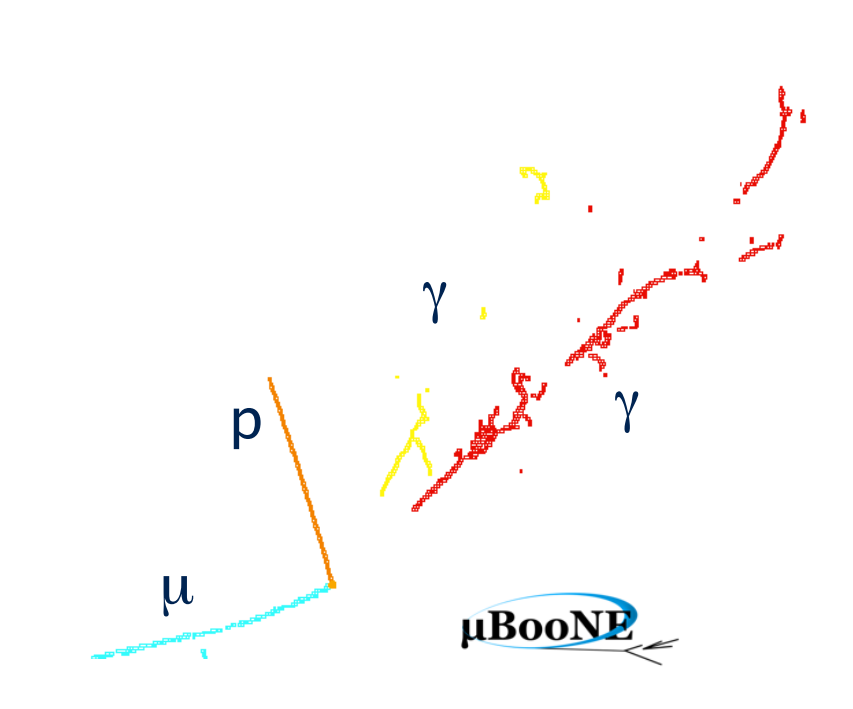

# **Using the Managed P** *V*<sup>p γ</sup> Cluster Service

J. S. Marshall for the Pandora Team **MicroBooNE Pandora Workshop**  July 11-14th 2016, Cambridge

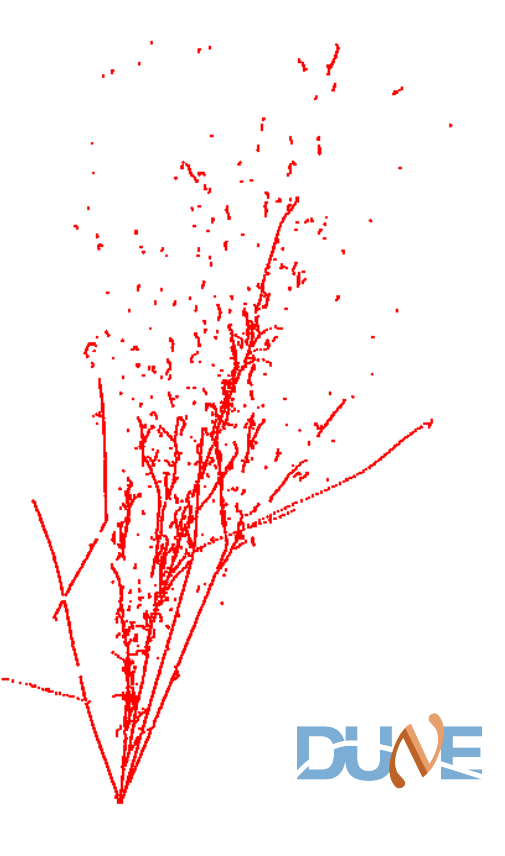

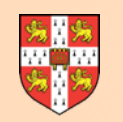

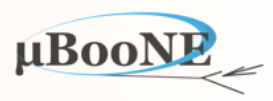

- **• Attendees of workshop will receive temporary accounts allowing use of:** 
	- MCS machines in the main room hosting the workshop: Ubuntu 14.04.4 LTS
	- Cambridge HEP group resources: SLC6 with CVMFS access to LArSoft releases

- **• The workshop includes two exercises using Pandora in LArSoft (inputs and outputs), plus seven exercises best tackled in the Pandora standalone development environment.**
- It is suggested that you use local installations of ROOT and Pandora on the MCS machines for the main Pandora algorithm-development exercises.
- For the LArSoft exercises, it is suggested that you use the MCS machines to access the Cambridge HEP group computing resources.

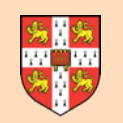

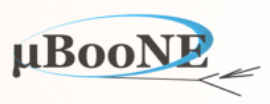

- Could use Fermilab computing resources for LArSoft exercises, but X11 forwarding of Pandora visualisation (optional part of Exercise 1) will be unbearably slow.
- Could use your own laptop for any of the exercises, and setting-up the Pandora standalone environment should be quite simple:
	- Just need ROOT installation (including TEVE visualisation) and compiler supporting C++11 standard
	- Exercises prepared using OSX El Capitan, 10.11.5, Apple LLVM 7.0.2 (clang-700.1.81), ROOT 5.34.32

**MCS machines for Pandora standalone (plus Cambridge HEP for LArSoft) probably the fastest way to get set up and start developing Pandora algorithms!**

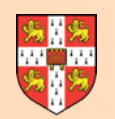

# **MCS Linux**

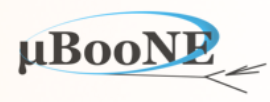

You will usually find that a PC in a MCS room is already switched on, and displaying a Windows information/ start screen. If the screen is blank, move the mouse to wake the display. If the machine is switched off, switch it **on and go to step 2, below.** 

- 1 Hold down the Ctrl and Alt keys while pressing Delete. A warning message about use of the system is displayed; click on OK. At the Windows login screen click on the triangle at the right-hand side of the the red icon at the bottom right of the screen and, from the pull-down menu, select Restart
- 2 After some preliminary checks, the system will ask you to select the operating system to start; use the down arrow key to highlight MCS Linux and then press Enter  $\leftarrow$  to confirm your choice. If you wait too long to make your selection, the system will start the default operating system, which for most machines is Windows.
- 3 A splash screen appears and the system continues to boot into Linux. If the system has to update itself this may take some time, and it may reboot.
- 4 A dialog box is displayed, asking for your username. Enter your user id then press Enter  $\leftarrow$ .
- 5 A dialog box is displayed, asking for your password. Enter your password then press Enter  $\leftarrow$ .
- 6 Your desktop will then load. A window containing the Message of the Day will appear, after the window manager has completely started, the launcher and a menu bar appear.

MCS Linux is based on Ubuntu and uses the Unity interface to the GNOME desktop environment.

### See <http://www.ucs.cam.ac.uk/desktop-services/mcs/basiclinux#section-1>

#### MicroBooNE Pandora Workshop 4

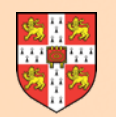

### **MCS Linux**

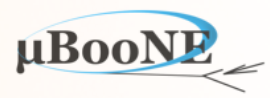

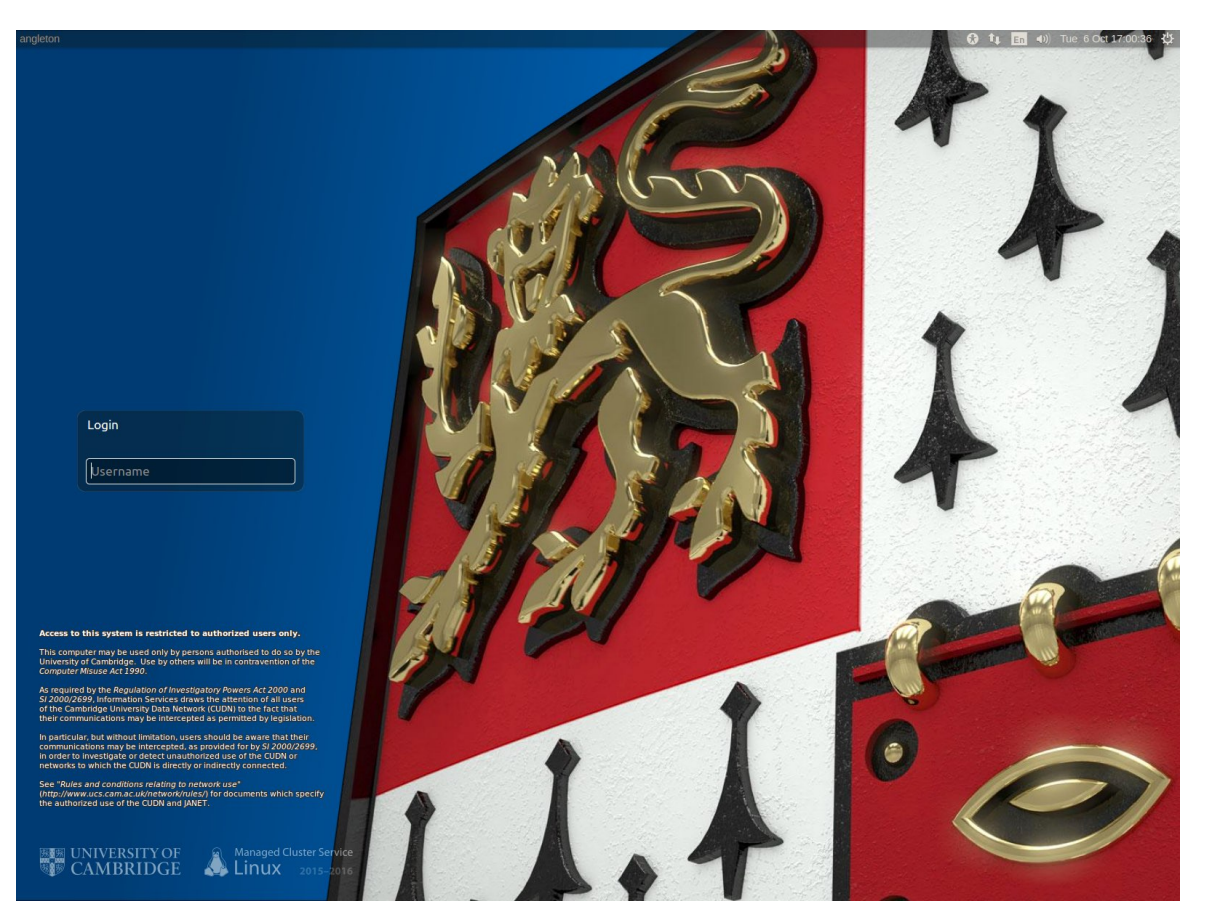

MCS Linux login screen

MCS Linux desktop

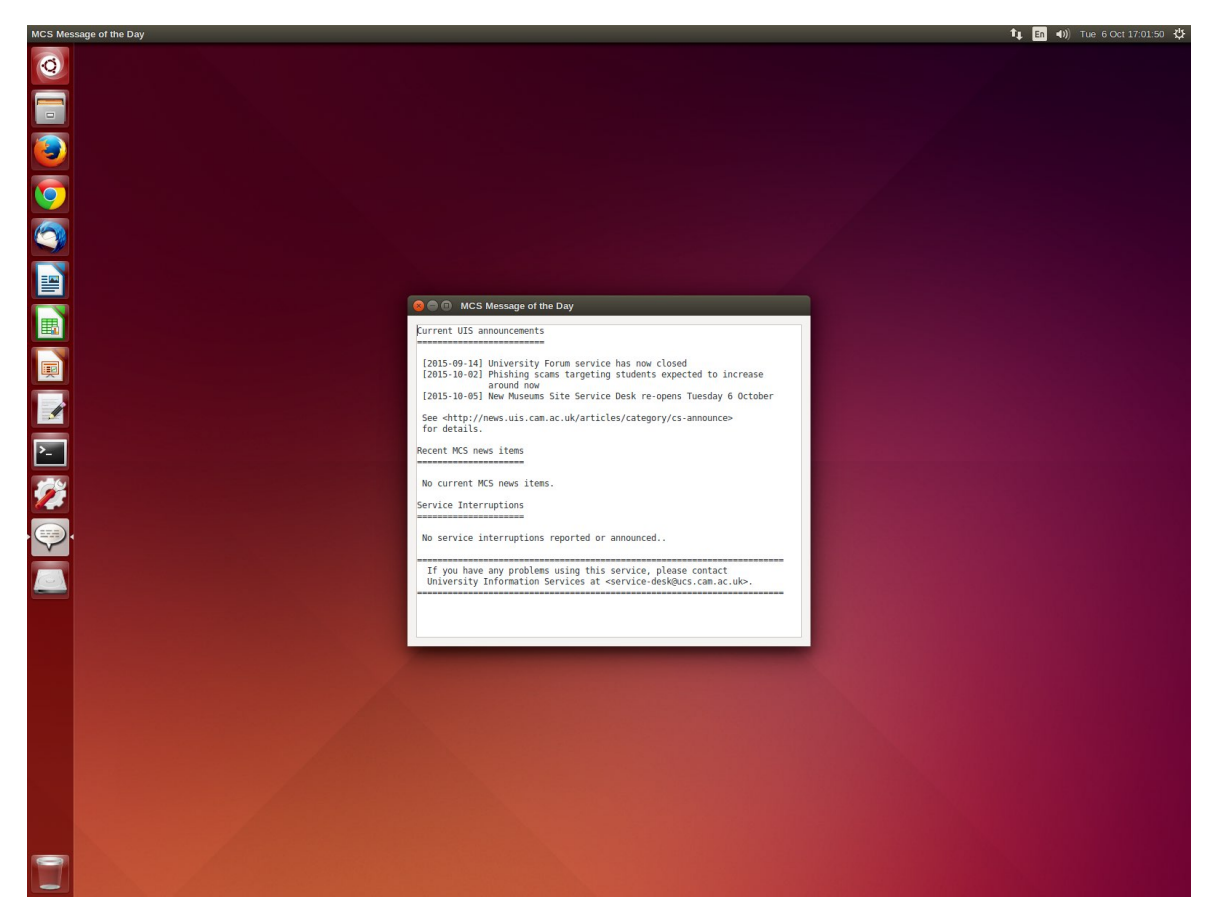

See <http://www.ucs.cam.ac.uk/desktop-services/mcs/basiclinux#section-1>

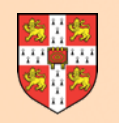

# **Installing ROOT**

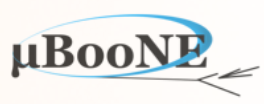

- **• Only remaining pre-requisite for getting started with the Pandora standalone environment** 
	- **•** gcc 4.8.4 and cmake 2.8.12.2 already available on MCS machines

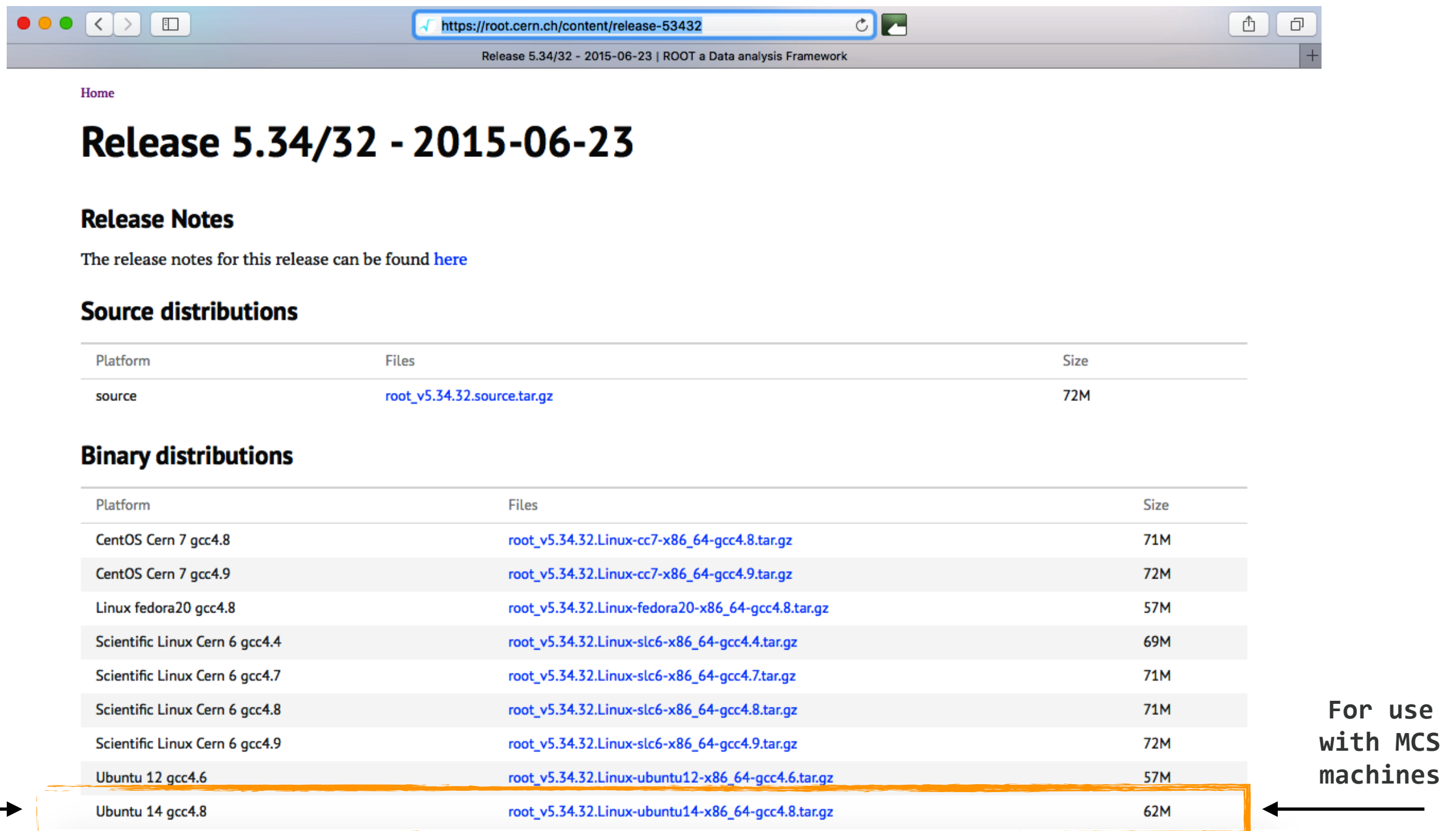

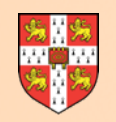

# **Installing ROOT**

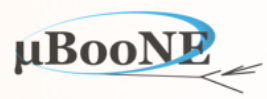

**export MY\_TEST\_AREA=/path/to/your/test/area cd \$MY\_TEST\_AREA** 

wget https://root.cern.ch/download/root\_v5.34.32.Linux-ubuntu14-x86\_64-gcc4.8.tar.gz

tar -xvzf root\_v5.34.32.Linux-ubuntu14-x86\_64-gcc4.8.tar.gz

**source \$MY\_TEST\_AREA/root/bin/thisroot.sh**

# To (locally) resolve ROOT font-corruption issues on this platform, can make a small edit:

**nano \$MY\_TEST\_AREA/root/etc/system.rootrc**

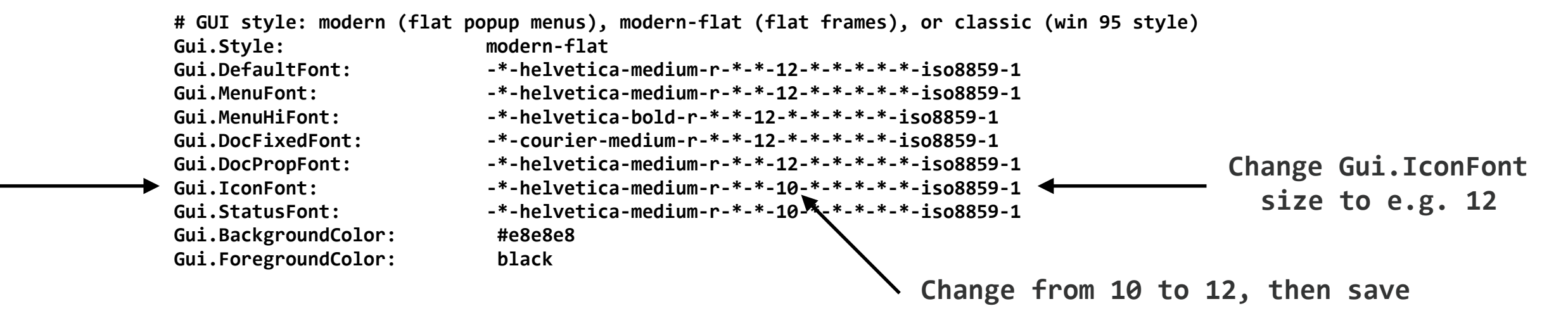

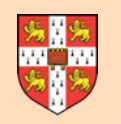

## **Installing ROOT**

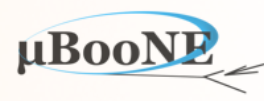

#### **# Test functionality via**

**root \$MY\_TEST\_AREA/root/tutorials/eve/calorimeters.C**

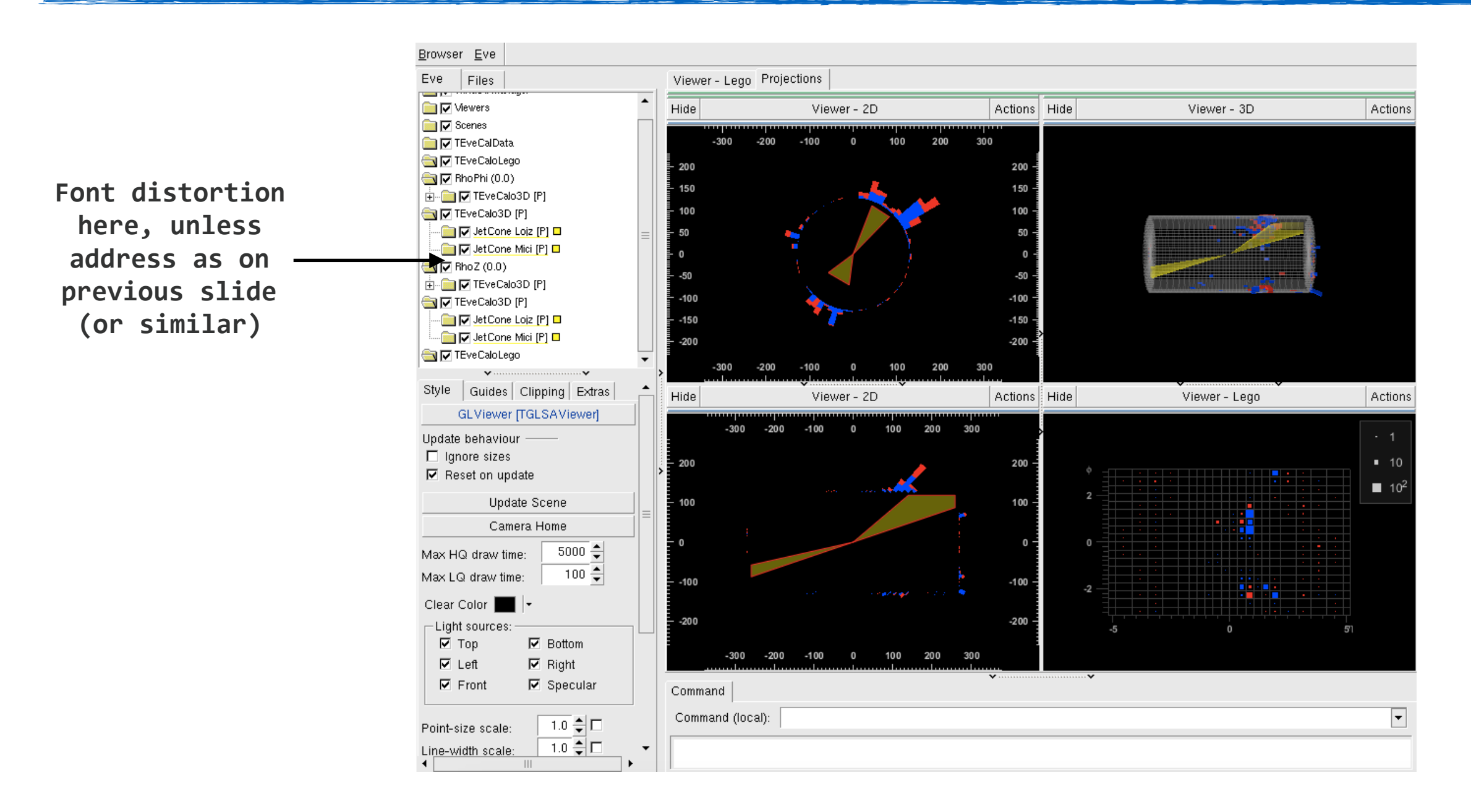

Now ready to start Exercise 2, working in Pandora standalone environment

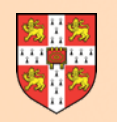

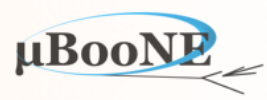

- **• Can use MCS machines purely as a terminal to access remote computing resources.**
- **• Easier than trying to install LArSoft on these machines, with limited permissions, etc.**

- **• Recommend that you use your separate account for the Cambridge HEP systems.** 
	- Access LArSoft installations published to CVMFS.
	- After sourcing a setup script, everything should look just like it does at Fermilab.
- **• Could alternatively access Fermilab systems e.g. uboonegpvm0X.fnal.gov** 
	- Should be fine for jobs running in the terminal, but XII forwarding unbearably slow.
	- Works (in principle), but basically unusable if you try to forward an event display.

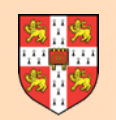

### **Running LArSoft**

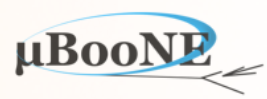

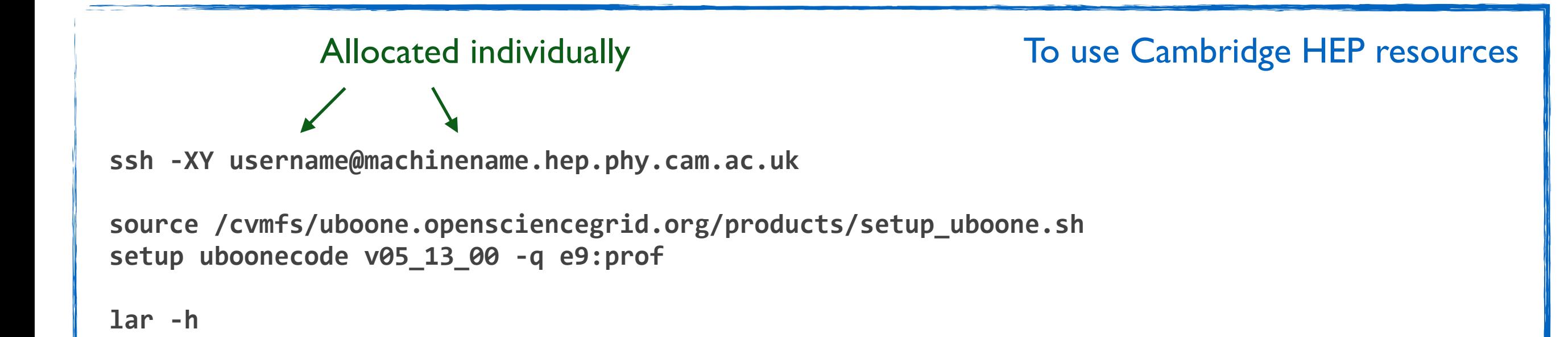

Usage: lar <-c <config-file>> <other-options> [<source-file>]+

```
Allowed	options:	
		-c	[	--config	]	arg																		Configuration	file.	
-h [ --help ] DepartManagers Produce help message
--process-name arg and same controller art process name.
--print-available arg List all available plugins with the
                                    provided suffix. Choose from:
                                        ' module'
                                        'plugin'
                                        \lceil service'
                                        \degree source'
--print-available-modules List all available modules that can be
                                    invoked in a FHiCL file.
```
Now ready to start Exercise 1 and 6, working with Pandora in LArSoft

 **...**